# Specifying Roof Pitches

Reference Number: **KB-00127** Last Modified: **June 9, 2022**

The information in this article applies to:

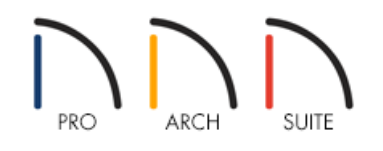

## QUESTION

When I set the pitch for the roof in the Build Roof dialog, it only lets me set one pitch. How do I tell the program to build a higher, or lower, pitched roof over part of my design?

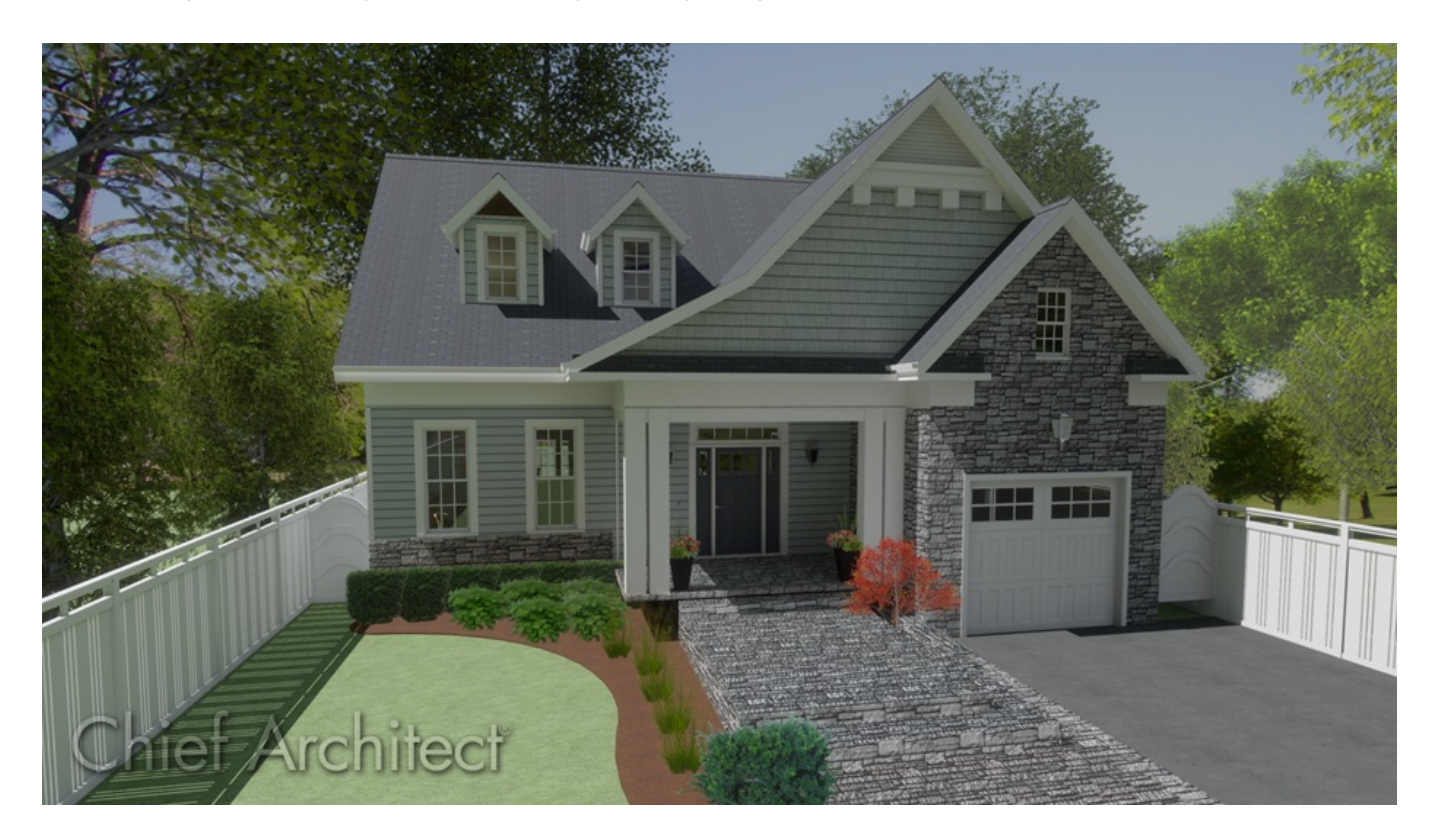

## ANSWER

The pitch for each individual wall in your plan can be specified on the Roof panel within the Wall Specification dialog. Most of the pitches for your roof are likely the same though, with only a few being different, so this is the pitch you'll want to use in the Build Roof dialog.

### To set the overall pitch

- 1. Within your plan, select **Build> Roof> Build Roof** .
- 2. On the ROOF panel, set the overall **Pitch (in 12)** for your plan that most of your roof planes need to be.

For the purposes of our example, we will set this pitch to 12" for an Imperial plan, or 45° in a Metric plan.

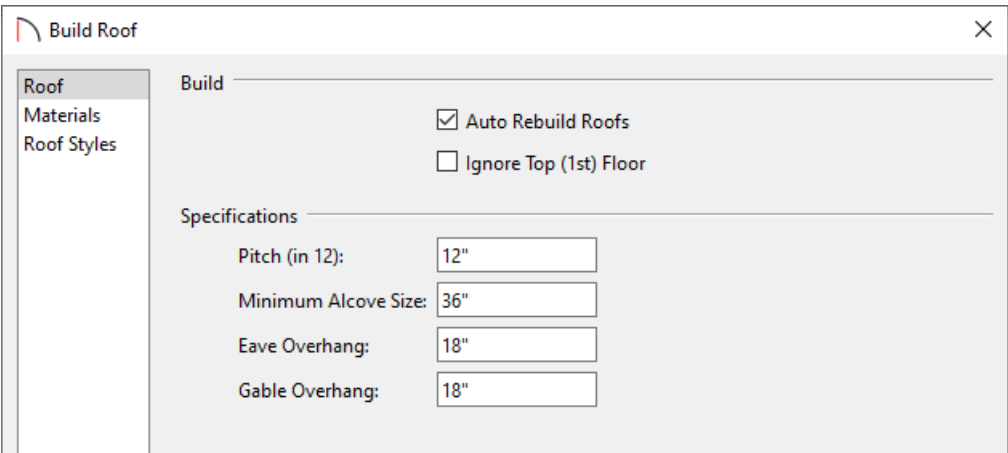

3. Click **OK** to apply this change.

Once you've set your overall pitch for the roof planes, you're ready to go around on a wall-by-wall basis and change the necessary walls that you don't want to follow the default setting.

#### To adjust the pitch over a single wall

- 1. Using the **Select Objects**  $\&$  tool, click on the wall which has a higher, or lower pitch than what you set in the Build Roof dialog, then click on the **Open Object** edit button.
- 2. On the ROOF panel, specify the desired **Pitch** for the roof plane that will build over this wall.

For the purposes of this example, we will set the pitch to 6" in an Imperial plan, or 26.5° in a Metric plan.

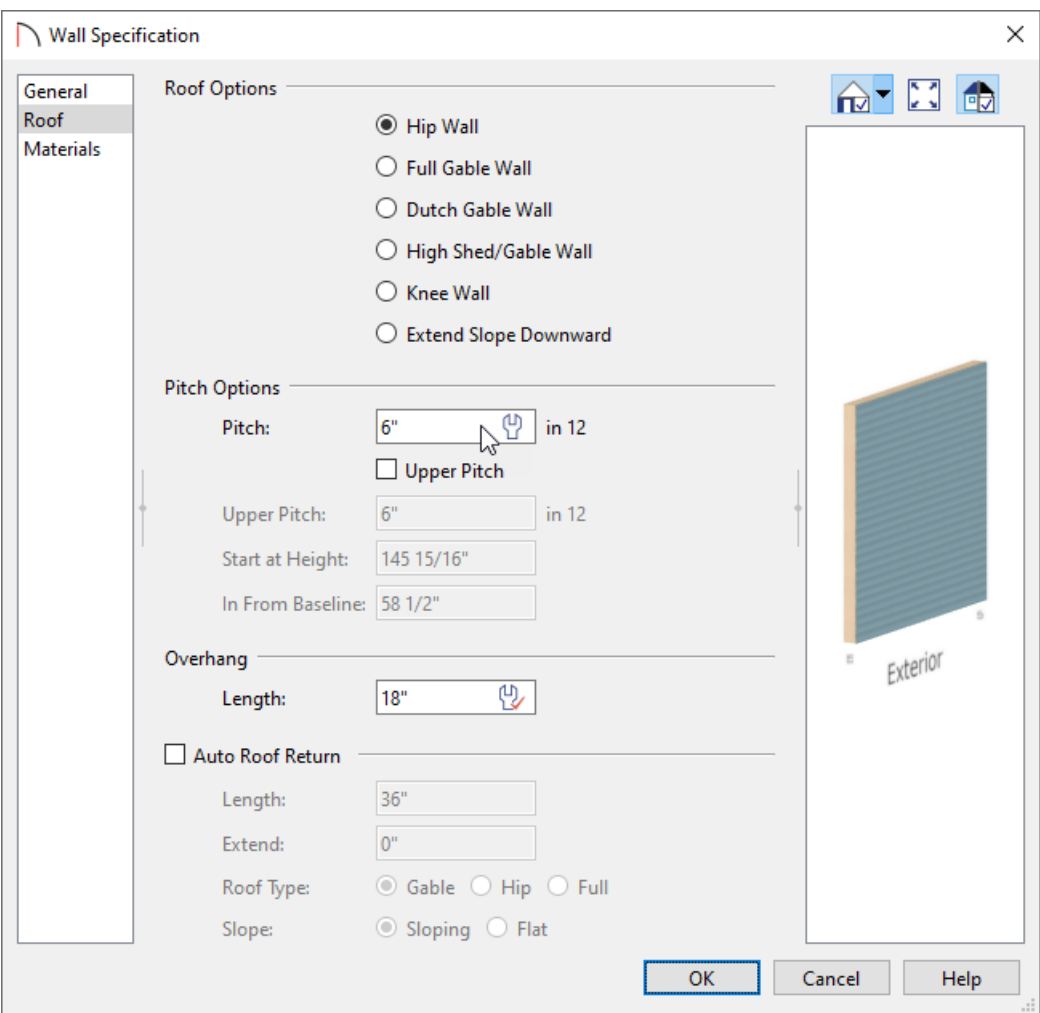

- 3. Click **OK** to apply the change.
- 4. Repeat this process for any other walls in your plan which need to have a pitch that varies from the default set in the Build Roof dialog.

In some cases, such as in a gull wing or roof porch area, you may need to be able to set both an upper and a lower pitch for the roof

#### To set an upper and lower pitch

- 1. As described in the steps above, use the **Select Objects**  $\&$  tool, click on the wall which has a higher, or lower, pitch than what you set in the Build Roof dialog, then click on the **Open Object**  $\Box$  edit button.
- 2. On the ROOF panel, specify the desired lower **Pitch** for the roof plane that will build over this wall or railing.
- 3. Check the **Upper Pitch** box, then specify an **Upper Pitch** value.
- 4. Specify where to **Start** the upper pitch by specifying at what **Height** to transition from the lower to the upper pitch, or the measurement **In From Baseline** where the transition should occur.

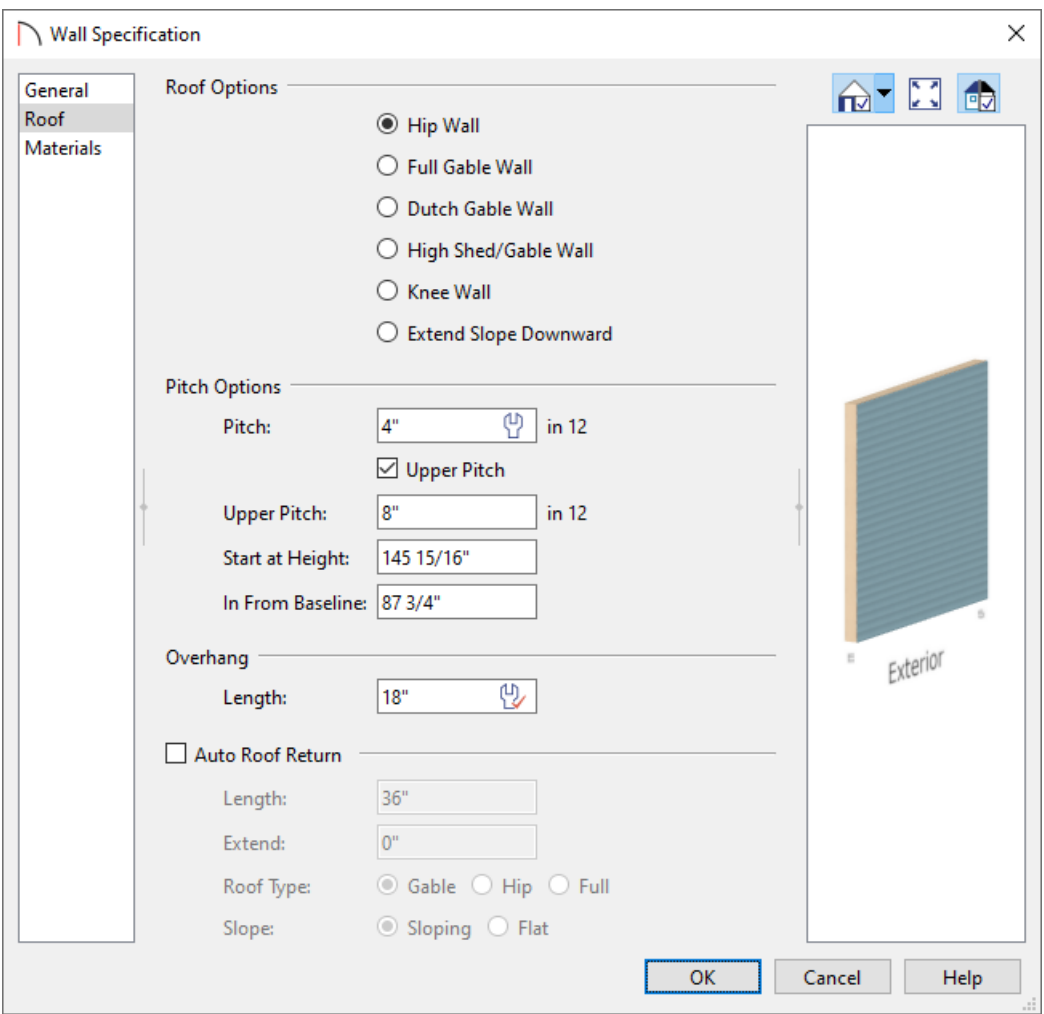

- 5. Click **OK** to apply the change.
- 6. Repeat this process for any other walls in your plan which need to have a pitch that varies from the default set in the Build Roof dialog.

#### Related Articles

- Automatically Building the Basic Roof Styles [\(/support/article/KB-00359/automatically-building-the-basic-roof](file:///support/article/KB-00359/automatically-building-the-basic-roof-styles.html)styles.html)
- Resources for Creating a Complex Roof Plan [\(/support/article/KB-00158/resources-for-creating-a-complex-roof](file:///support/article/KB-00158/resources-for-creating-a-complex-roof-plan.html)plan.html)
- Troubleshooting why Roof Planes Fail to Generate [\(/support/article/KB-00115/troubleshooting-why-roof-planes](file:///support/article/KB-00115/troubleshooting-why-roof-planes-fail-to-generate.html)fail-to-generate.html)

© 2003–2023 Chief Architect, Inc. All rights reserved // Terms of Use [\(https://www.chiefarchitect.com/company/terms.html](https://www.chiefarchitect.com/company/terms.html)[\)](https://www.chiefarchitect.com/company/privacy.html) // Privacy Policy

(https://www.chiefarchitect.com/company/privacy.html)